## Poradnik użytkownika:

## Aktualizacja firmware.

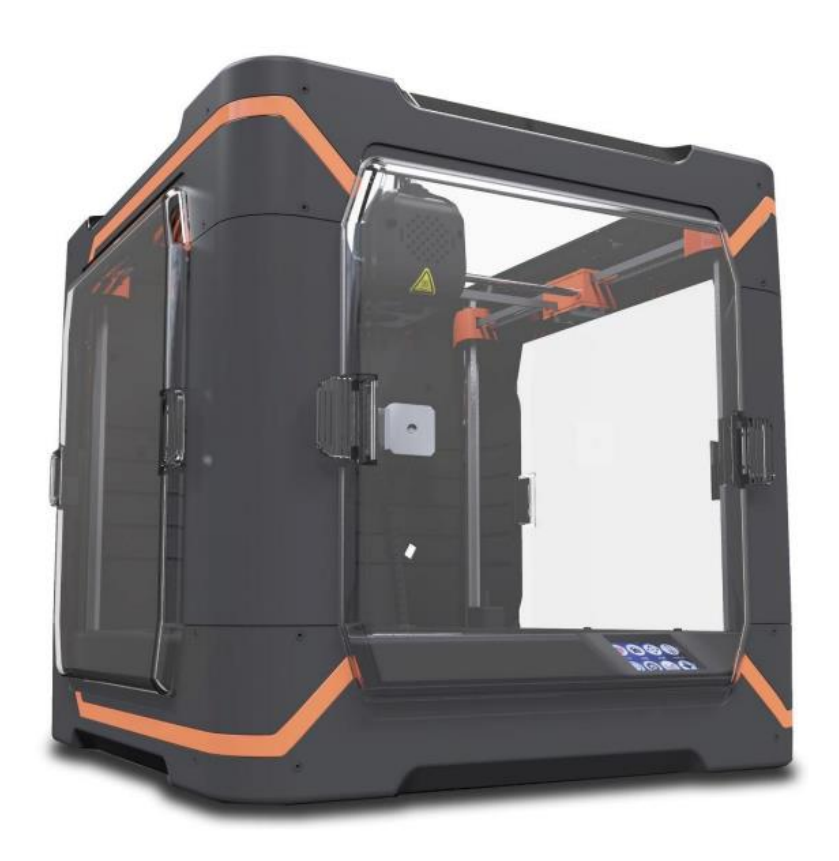

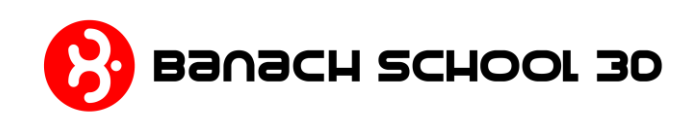

W celu aktualizacji oprogramowania drukarki należy postępować zgodnie z poniższą procedurą:

1. Pobrać aktualizację firmware dostępnego na stronie: https://banach3d.pl/do-pobrania/

2. Pobrany plik "OprogramowanieSchool.zip" należy rozpakować do głównego katalogu karty sd :

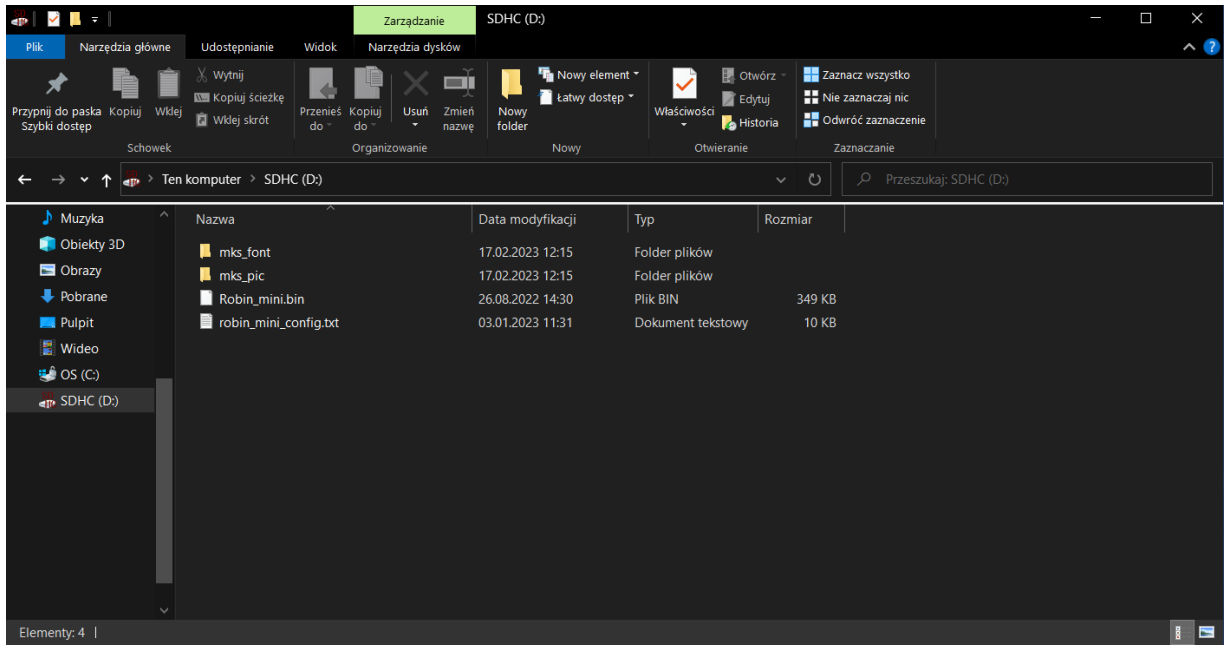

3. Do wyłączonej drukarki włożyć kartę SD z nowym oprogramowaniem.

4. Uruchamić drukarkę. Aktualizacja rozpocznie się automatycznie. Zakończenie instalacji równoznaczne jest z wyświetleniem się głównego menu drukarki.

W razie problemów:

A) Jeszcze raz uruchamić drukarkę.

B) Należy upewnić się że wszystkie niezbędne pliki (dwa katalogi, plik binarny oraz tekstowy)

znajdują się w głównym katalogu karty. Pliki nie mogą znajdować się w folderze.

C) Jeżeli nadal występuje problem z aktualizacją, kartę SD należy sformatować (system plików FAT32) i zgrać pliki raz jeszcze.

D) Jeżeli wgrywanie nowego oprogramowania zostało przerwane w jakiś sposób np.: awaria zasilania.

Należy powtórzyć procedurę od punktu pierwszego.